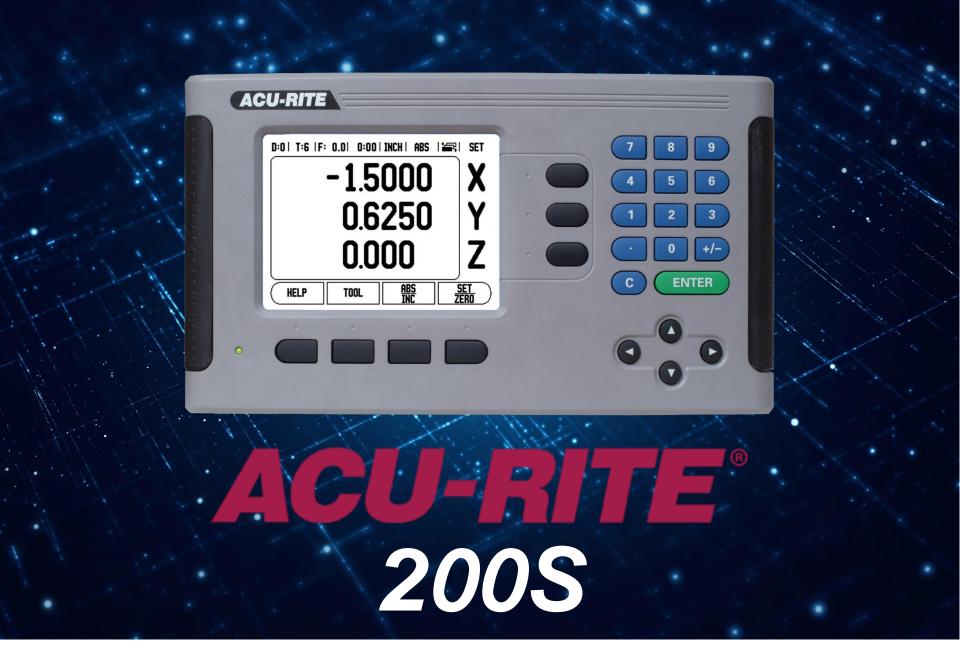

**Step-by-Step Instructions for Changing the Resolution Factor** 

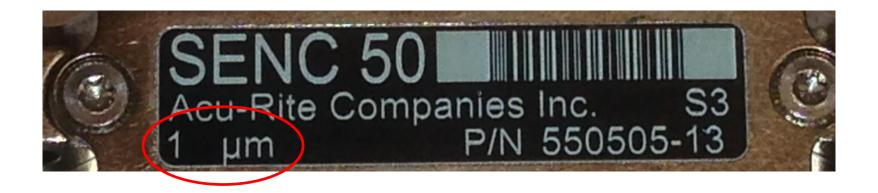

Inspect the reader head ID sticker on your scales. Locate and <u>record</u> the resolution factor on <u>each</u> scale. Each axis may be different —1  $\mu$ m, 2  $\mu$ m, 5  $\mu$ m, 10  $\mu$ m, etc. In this case its 1 $\mu$ m.

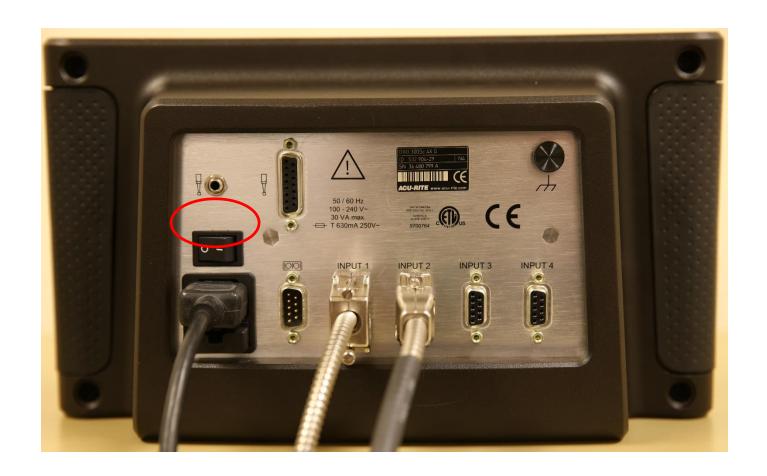

Start with the unit off.

Or turn it off and wait 10 seconds before you turn it back on.

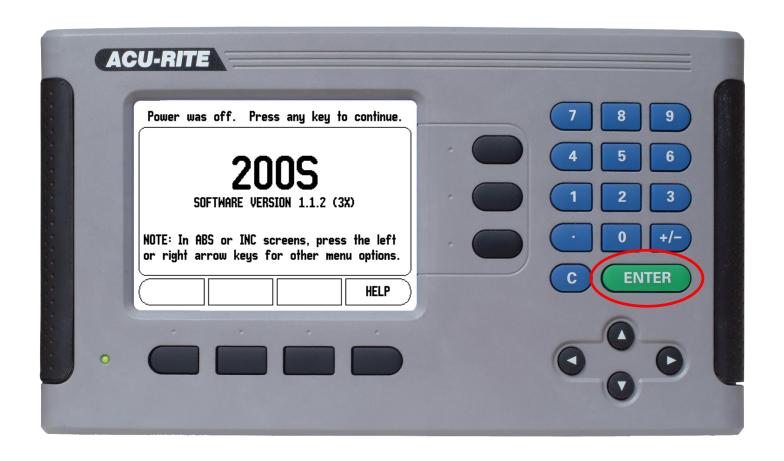

From the home screen, press the **ENTER** key.

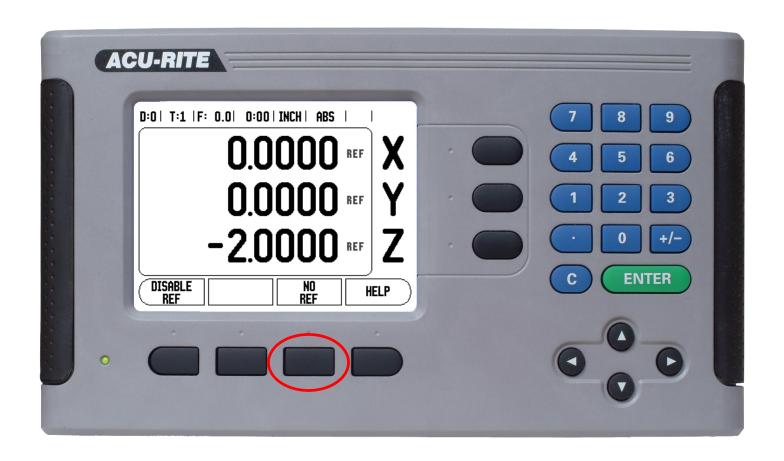

To change the resolution you don't need to reference the scale, so press the "NO REF" soft key.

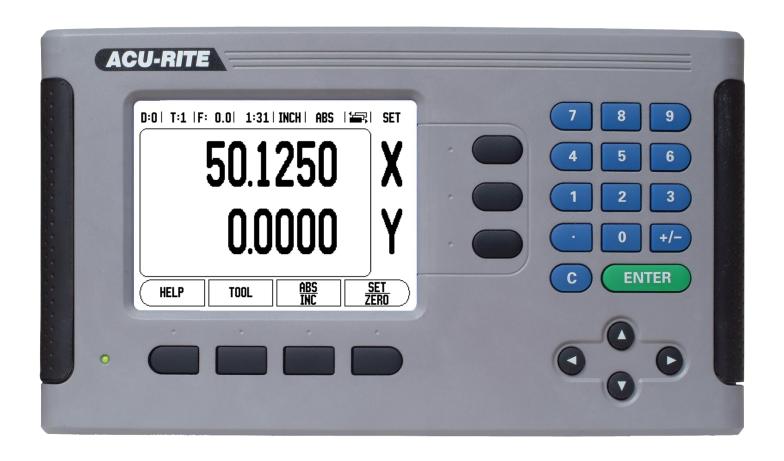

We moved our 10" scale its full length — but the DRO reads 50".

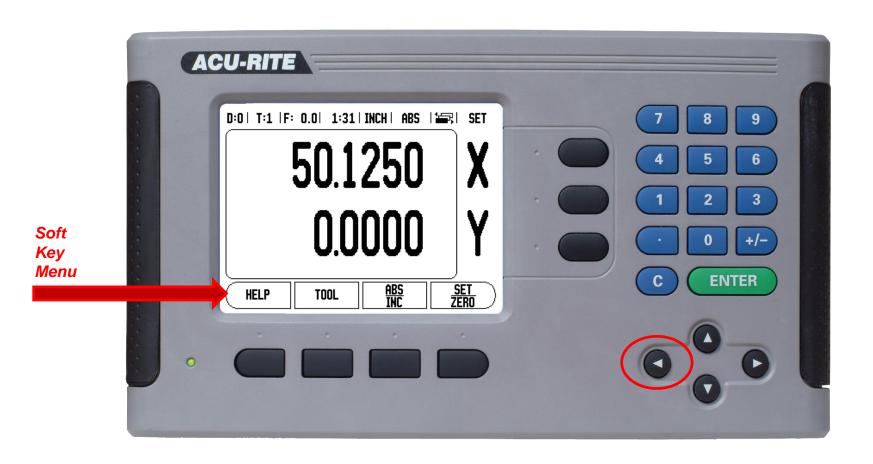

Press the soft key until the first soft key menu space reads "SETUP."

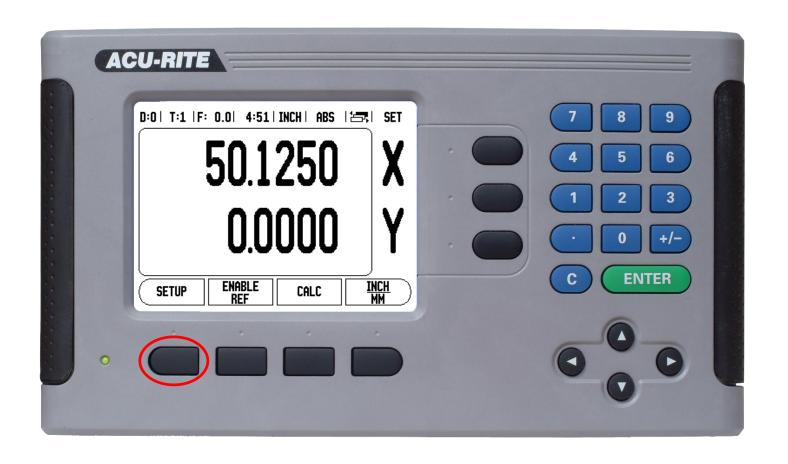

Press the "SETUP" soft key.

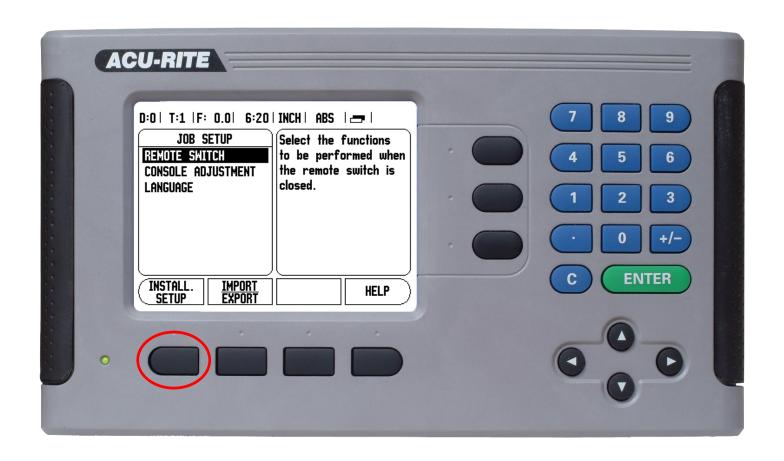

Press the "INSTALL SETUP" soft key.

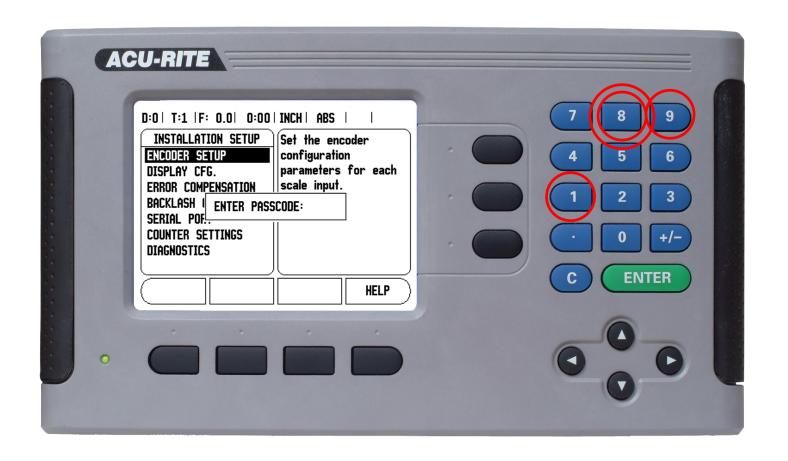

The DRO asks you for a "PASSCODE."
Use the number soft keys and press: 8 8 9 1

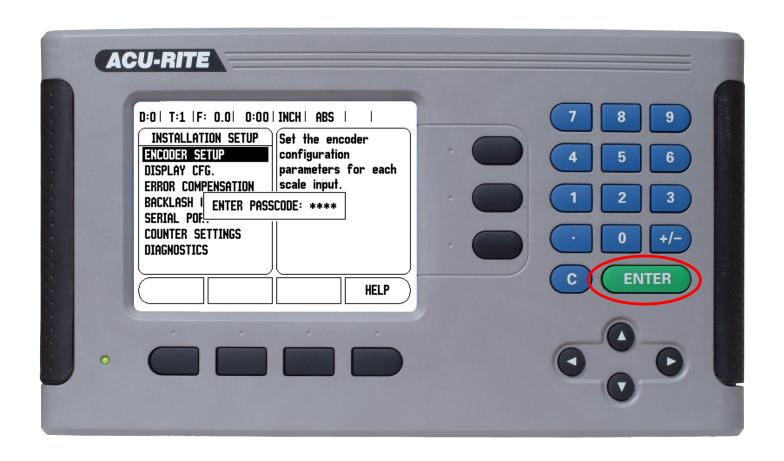

Press ENTER

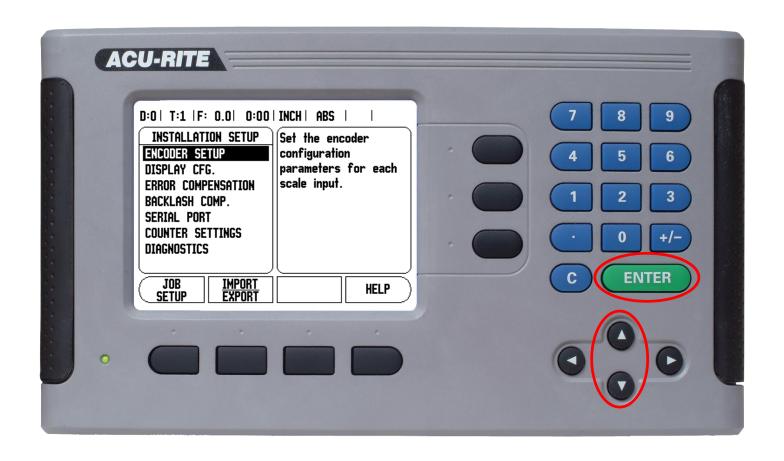

"ENCODER SETUP" should be highlighted. If it isn't, use the or soft keys to highlight it. Then press ENTER

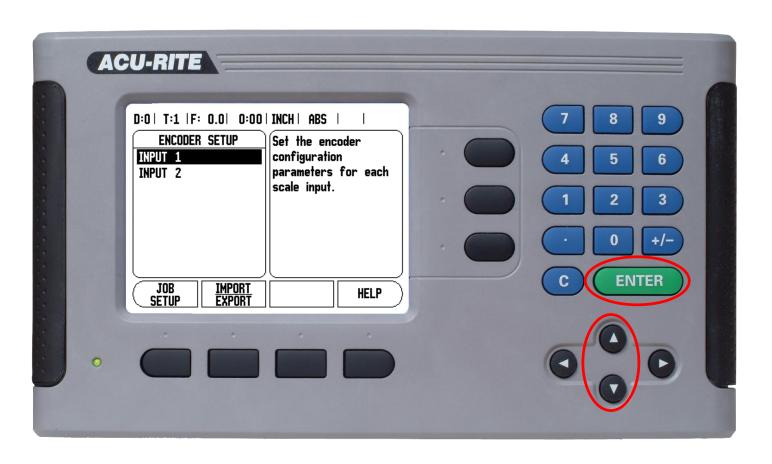

Use the or soft keys to highlight the input axis you want to change and then press ENTER

This icon shows you how many pages there are in this function and which page you are on.

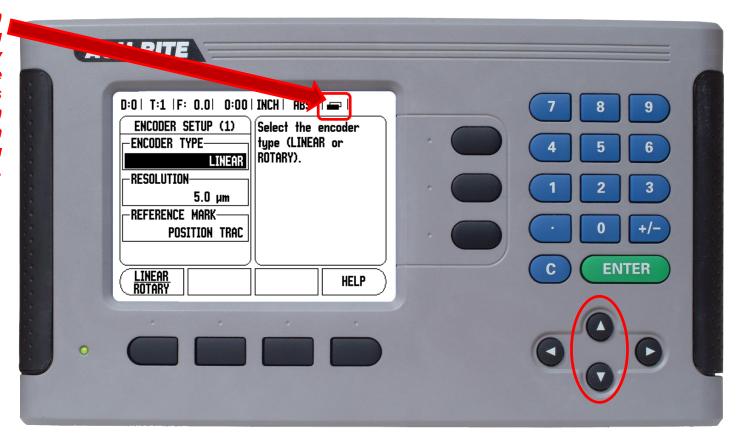

Use the or soft keys to highlight the "RESOLUTION" box.

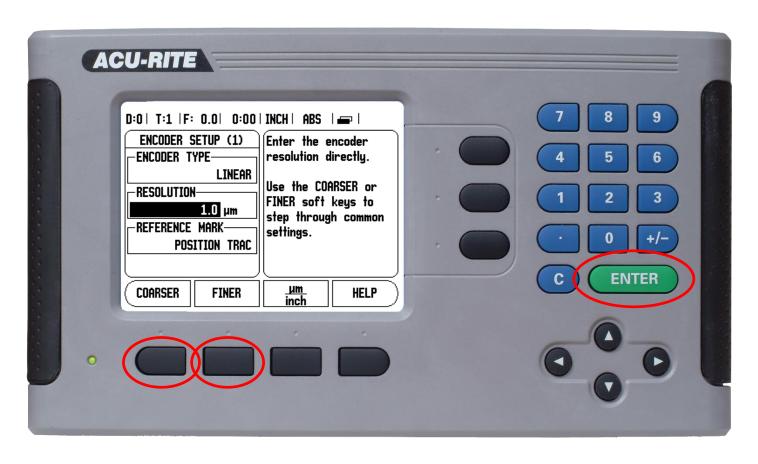

Use the "COARSER" and "FINER" soft keys to change the resolution factor until it matches what is printed on the encoder label. As you saw at the beginning, our scale is 1µm. Press ENTER to save your selection.

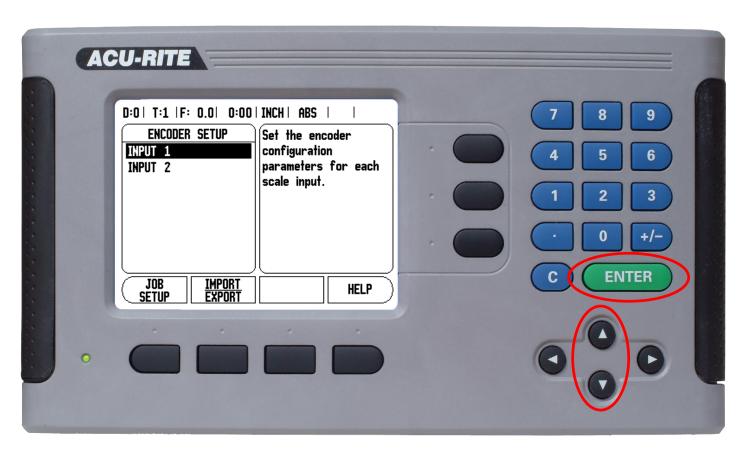

If you need to change more than one axis, highlight the other input axis. Repeat the procedure to change the resolution factor until it matches what is printed on each of the encoders labels.

Press ENTER after each change to save them.

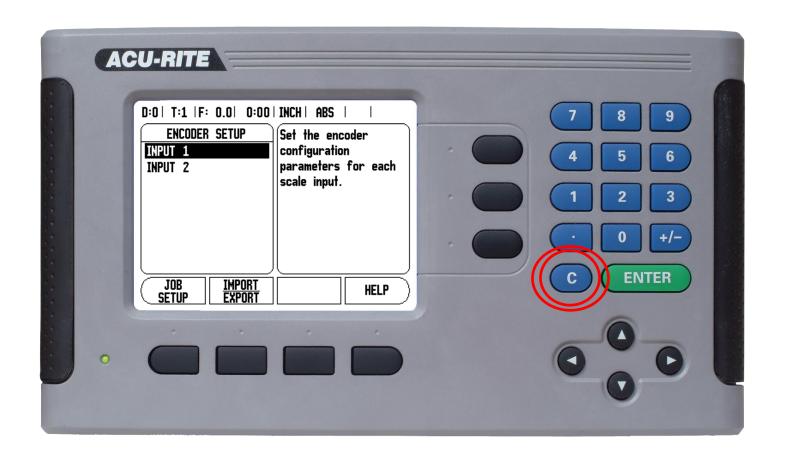

Press the soft key as many times as needed to return to the home screen.

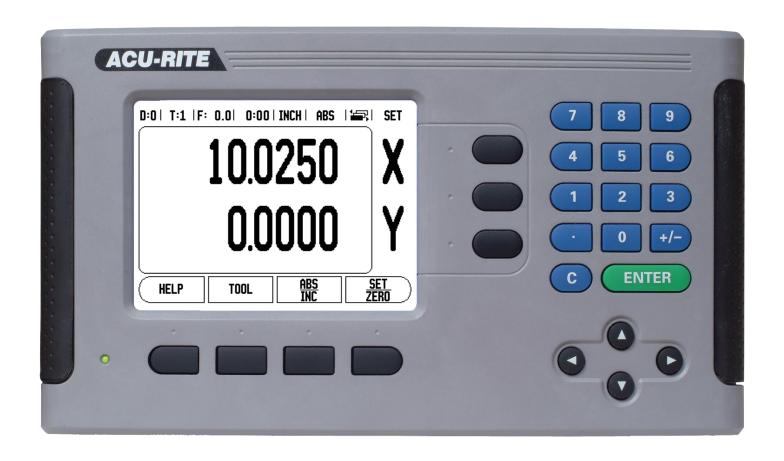

Your DRO should now display the correct resolution for each of your scales.